# **Guía de uso de DIANA 2.0 for Moodle**

Soporte docente

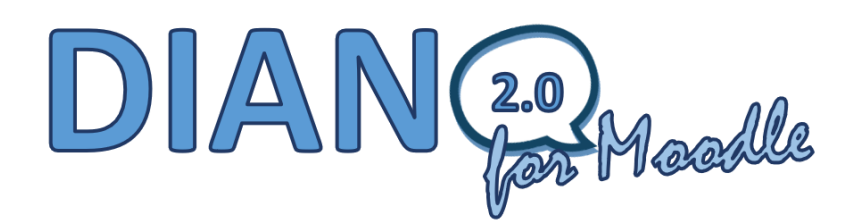

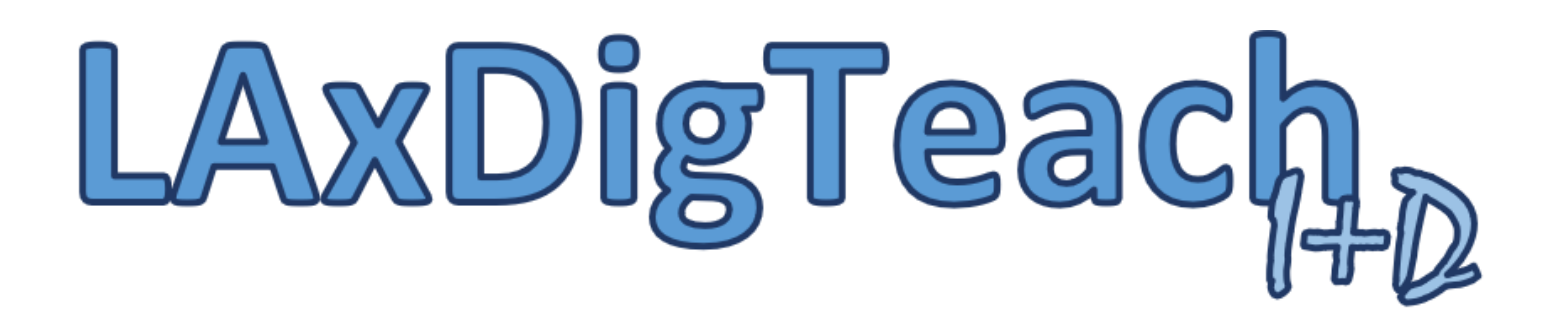

#### uoc.edu

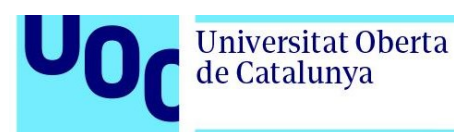

UOC

## <span id="page-1-0"></span>**Contenido**

- **[Presentación](#page-3-0)**
- [Acceso a DIANA 2.0fm](#page-4-0)
- [Panel de Configuración del Usuario \(docente\)](#page-5-0)
- [Panel de Configuración de DIANA 2.0fm](#page-7-0)
	- o [Sección 1: Configuración de los valores de](#page-8-0)  [referencia para el análisis](#page-8-0)
	- o [Sección 2: Definición del marco temporal del](#page-9-0)  [análisis](#page-9-0)
- [Resultado del análisis del aprendizaje](#page-11-0)
	- o [Panel de indicadores y métricas globales](#page-12-0)
	- o [Panel de alertas](#page-14-0)
	- o [Panel de indicadores y métricas individuales](#page-15-0)
	- o [Panel de clasificaciones por métricas](#page-17-0)
	- o [Panel vista de estudiante](#page-17-1)
	- o [Panel comparador de estudiantes](#page-18-0)
	- o [Panel de retroalimentación](#page-19-0)
	- o [Panel de código XML de exportación /](#page-20-0)  [anonimizado](#page-20-0)
- [Visualización del grafo de nodos de la](#page-21-0)  [conversación con GEPHI](#page-21-0)

**Contenido del presente documento:** Guía de uso de la aplicación DIANA 2.0 for Moodle, una herramienta de analíticas del aprendizaje basada en el análisis de la interacción comunicativa de los espacios de comunicación del LMS Moodle basados en el módulo de Foro.

**Universitat Oberta** de Catalunya

Soporte docente **and a pág. 2 2022 pág. 2** *2022* **<b>pág. 2** 

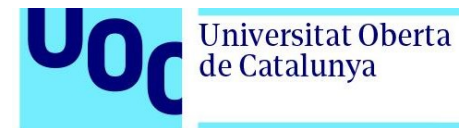

La UOC pone a disposición el presente documento para uso exclusivo por parte de los usuarios autorizados por su vinculación con la UOC: profesores, personal docente colaborador, así como personal técnico y de investigación de la UOC.

Queda prohibida la divulgación, difusión, distribución, copia o utilización de cualquier clase del mismo o de su contenido fuera del ámbito mencionado sin la previa autorización expresa de la UOC.

*The UOC provides this document exclusively for authorized users: UOC faculty, course instructors, tutors or technical and research staff.* 

*This document and its contents must not be used, copied or distributed beyond this ambit without the express prior authorization of the UOC.* 

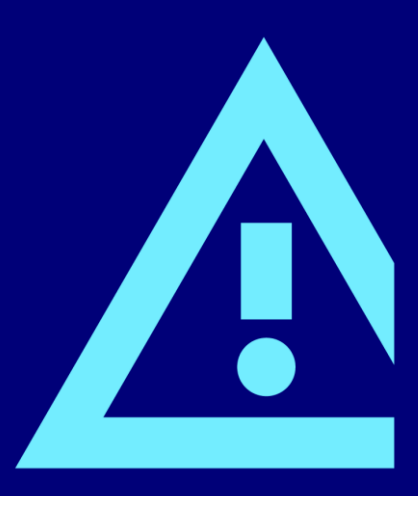

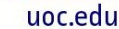

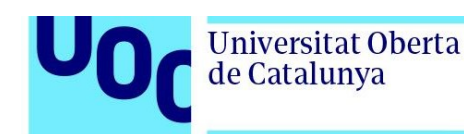

#### <span id="page-3-0"></span>**Presentación**

Esta guía presenta el funcionamiento de la herramienta digital de analíticas del aprendizaje (learning analytics) denominada "**DIANA 2.0 for Moodle**" (DIANA 2.0fm), una aplicación basada en tecnologías web que facilita el proceso de seguimiento y evaluación de actividades colaborativas en línea. Concretamente, se presenta el uso de una herramienta centrada en el análisis de la interacción comunicativa entre los estudiantes que trabajan de forma grupal dentro de los espacios virtuales del LMS Moodle, mediante el análisis de los mensajes que se publican en los espacios de Foro y otros buzones de comunicación que utilicen el módulo de foro de este entorno de aprendizaje.

Esta herramienta, propiedad de la UOC, ha sido desarrollada por el grupo de investigación Edul@b (SGR1174), amparada jurídicamente bajo un convenio de colaboración entre universidades, y nos ofrece la posibilidad de conocer determinados factores clave relacionados con el rendimiento de los estudiantes mediante el análisis de las conversaciones que se llevan a cabo en el campus virtual.

DIANA 2.0fm está disponible a través de los recursos del aula, concretamente, desde el menú acciones del espacio de foro, tal y como se muestra en la siguiente imagen. Para poder ver esta opción es necesario que el usuario tenga el rol de "profesor" o "administrador".

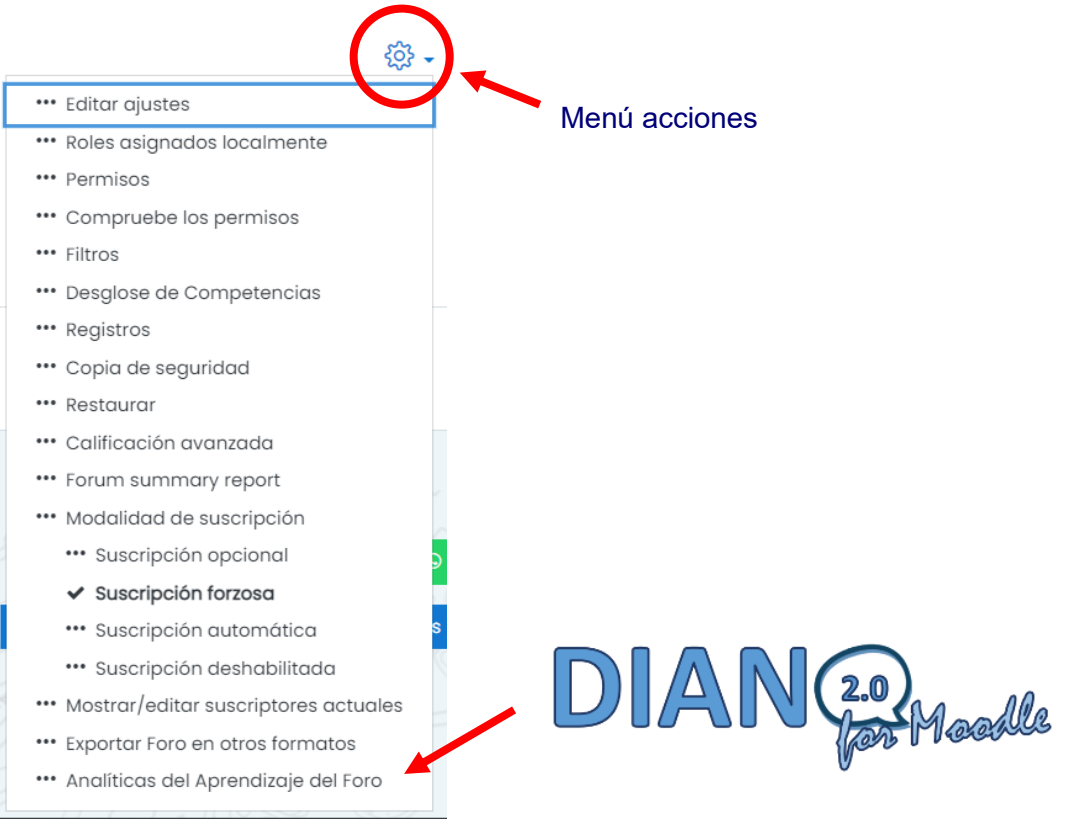

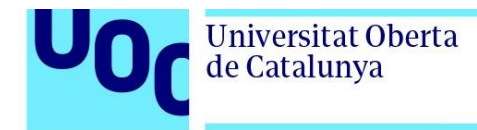

#### <span id="page-4-0"></span>**Acceso a DIANA 2.0fm**

Una vez hemos invocado a DIANA 2.0fm, se muestra el formulario de exportación de los hilos de discusión. En ese formulario, es posible escoger a los estudiantes y a los debates que van a formar parte del análisis del aprendizaje automatizado. No obstante, si no se especifica ninguno de los dos elementos, serán tenidos en consideración todos los estudiantes matriculados en el aula junto con la totalidad de los mensajes intercambiados por los mismos en cada uno de los hilos de discusión.

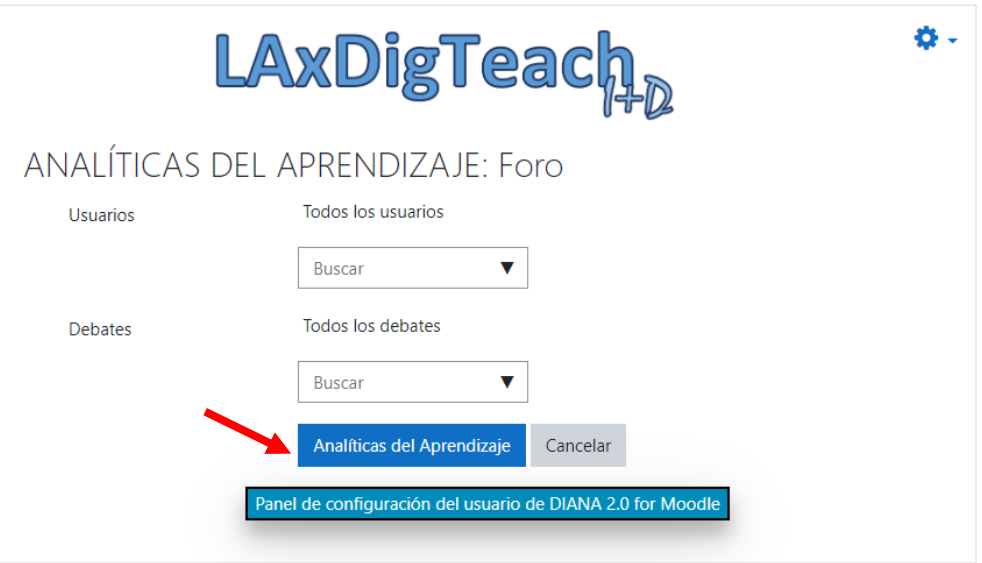

Cuando ya estén definidos los usuarios y debates que se van a analizar, se debe pulsar sobre el botón [*Analíticas del Aprendizaje*] para mostrar la pantalla de autenticación de usuarios (docentes) por medio de un nombre y una contraseña, tal y como se muestra a continuación:

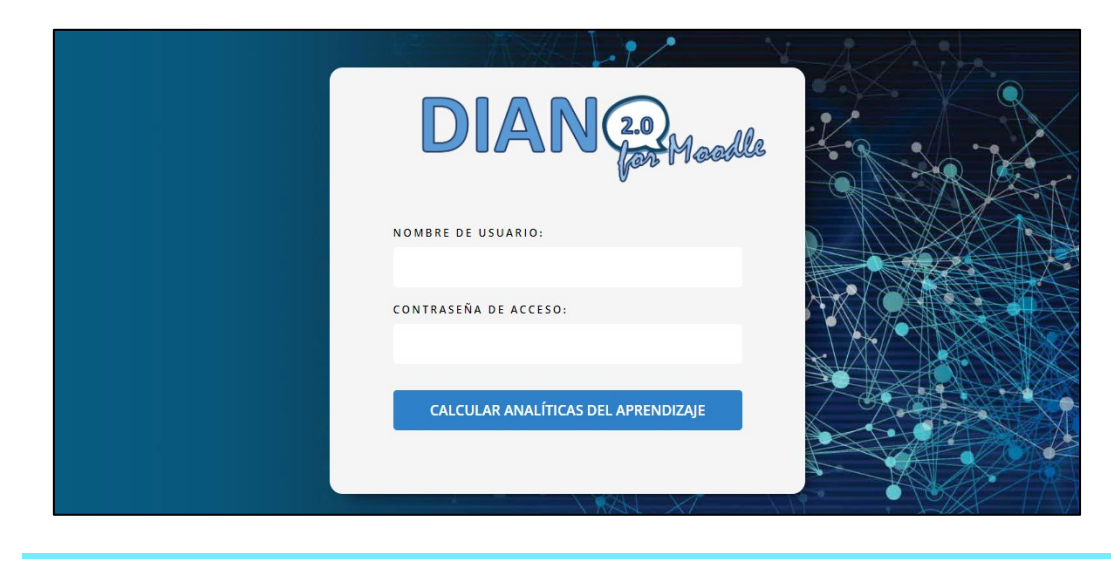

Soporte docente Agosto 2022 **pág. 5**

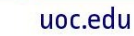

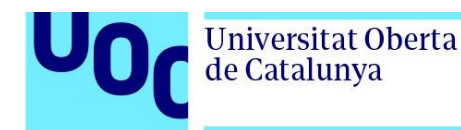

Los docentes participantes en el proyecto I+D disponen de los datos de acceso por medio de un mensaje de correo electrónico que les envió DIANA 2.0fm en el momento de darlos de alta. Junto con sus credenciales se almacena la fecha de expiración de la licencia, una vez superada ésta, no será posible acceder a la herramienta hasta que el grupo de investigación Edul@b actualice la información del perfil del usuario.

Cuando ya se hayan introducido los datos de autenticación, se deberá pulsar sobre el botón [*CALCULAR ANALÍTICAS DEL APRENDIZAJE*] para iniciar la aplicación, que adoptará el siguiente aspecto:

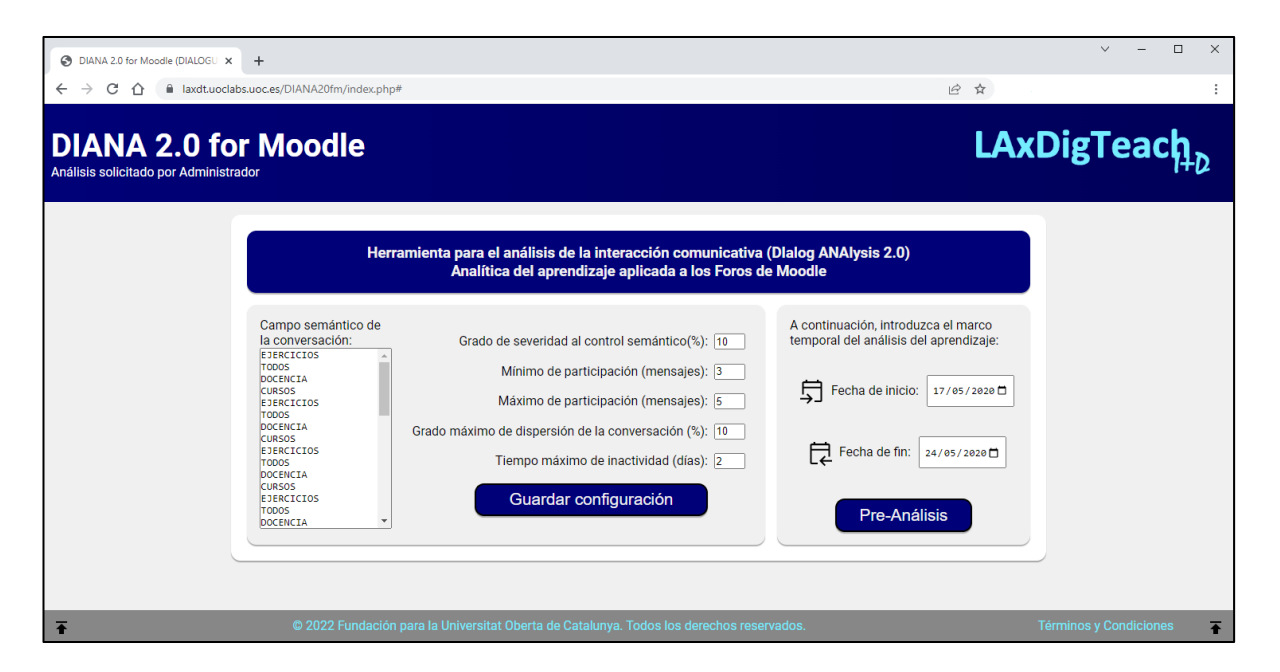

#### <span id="page-5-0"></span>**Panel de Configuración del Usuario (docente)**

Es posible que el usuario (docente) desee cambiar su clave de acceso a DIANA 2.0fm, esta operación no requiere la intervención del grupo de investigación Edul@b, se puede llevar a cabo de un modo sencillo y autónomo pulsando, desde el formulario de exportación, el botón [*Panel de configuración del usuario de DIANA 2.0 for Moodle*]:

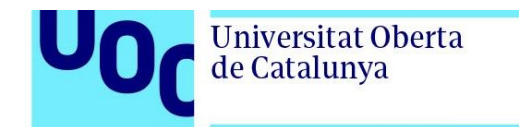

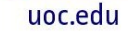

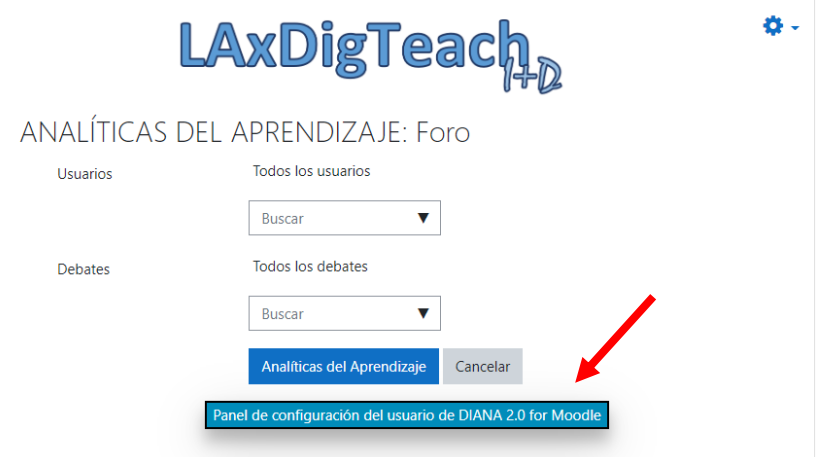

Este botón da acceso al aplicativo requiriendo, previamente, autenticación por parte del usuario:

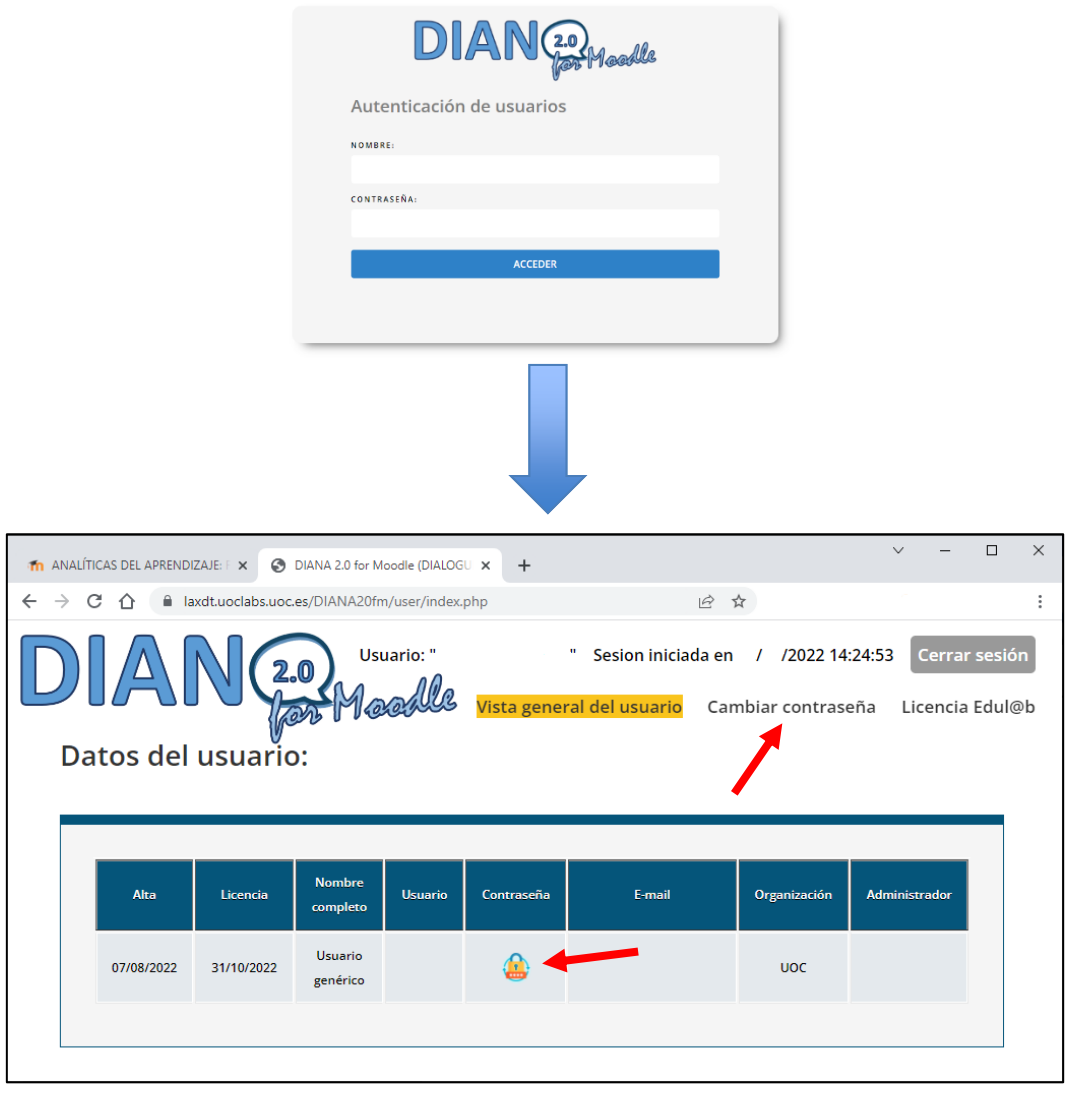

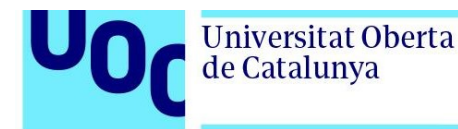

Para solicitar el cambio de contraseña se puede pulsar tanto en la opción del menú superior como en el icono correspondiente de la tabla, tal y como se resalta en la imagen superior.

Una vez pulsado el botón, el sistema pedirá confirmación, tras la cual se solicitará la nueva clave y su confirmación:

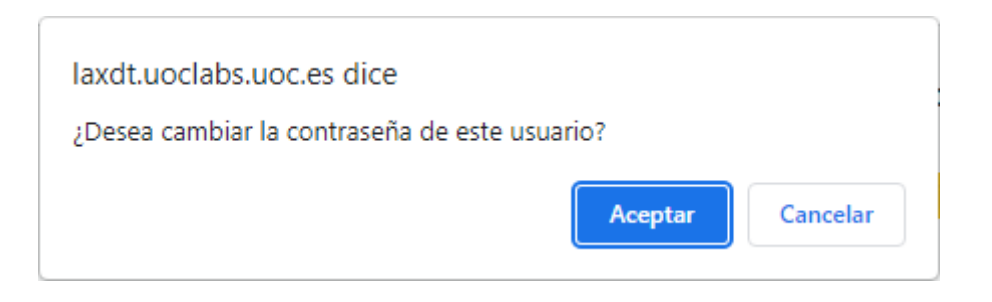

#### <span id="page-7-0"></span>**Panel de Configuración de DIANA 2.0fm**

La herramienta está dividida en dos grandes apartados, el Panel de Configuración del análisis y el resultado del mismo con las analíticas del aprendizaje.

Al acceder a la herramienta se muestra el Panel de Configuración dividido en dos secciones claramente diferenciadas:

- Sección 1 : Configuración de los valores de referencia para el análisis.
- Herramienta para el análisis de la interacción comunicativa (Dlalog ANAIysis 2.0) Analítica del aprendizaje aplicada a los Foros de Moodle Campo semántico de A continuación, introduzca el marco la conversación: Grado de severidad al control semántico(%): 10 temporal del análisis del aprendizaje: EJERCICIOS **EJERCICIOS<br>TODOS<br>DOCENCIA<br>CURSOS<br>EJERCICIOS** Mínimo de participación (mensajes): 3 Fecha de inicio: 17/05/2020 Máximo de participación (mensajes): 5 TODOS<br>TODOS<br>DOCENCIA Grado máximo de dispersión de la conversación (%): [10] **CURSOS** EJERCICIOS<br>TODOS<br>DOCENCIA Fecha de fin: 24/05/2020 Tiempo máximo de inactividad (días): 2 **CURSOS** EJERCICIOS<br>TODOS Guardar configuración Pre-Análisis DOCENCIA Sección 1 **Sección 2**
- Sección 2 : Definición del marco temporal del análisis.

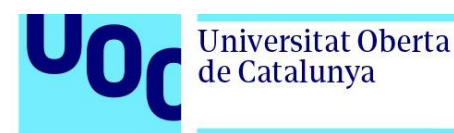

#### <span id="page-8-0"></span>Sección 1: Configuración de los valores de referencia para el análisis

El Panel de Configuración permite mostrar los valores almacenados en el perfil del usuario relacionados con los valores por defecto que se tendrán en cuenta a la hora de calcular las analíticas del aprendizaje, concretamente, en esta pantalla se definen qué valores de referencia deben ser considerados por DIANA 2.0fm para calcular determinadas métricas sobre la interacción de los estudiantes.

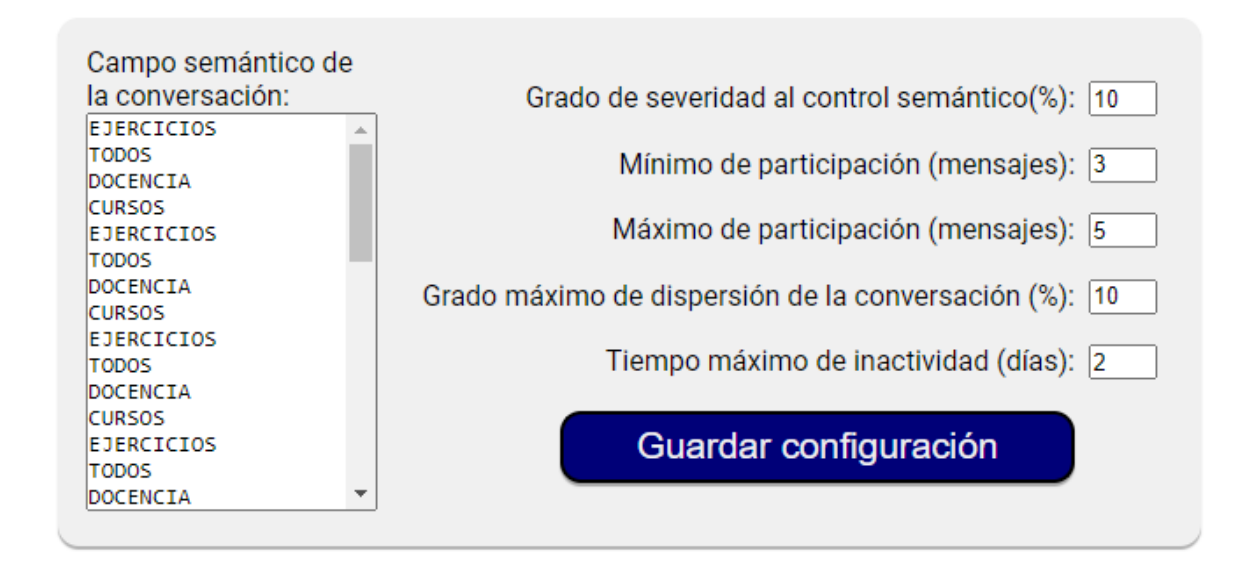

En primer parámetro a tener en consideración es el conjunto de palabras clave que formarán parte del campo semántico de la conversación, con el objetivo de conocer hasta qué grado se ajusta la comunicación a los objetivos definidos en la actividad de discusión en línea asíncrona. En este caso, el docente deberá introducir una palabra por línea y pulsar [**Intro**] para cada una de ellas.

A continuación, en esta misma sección se debe definir el porcentaje de la conversación (en cuanto al número de palabras) que se desea que contenga las palabras clave anteriormente referidas. Este parámetro se denomina "**Grado de severidad al control semántico** ", y servirá de referencia para conocer si la conversación se ajusta

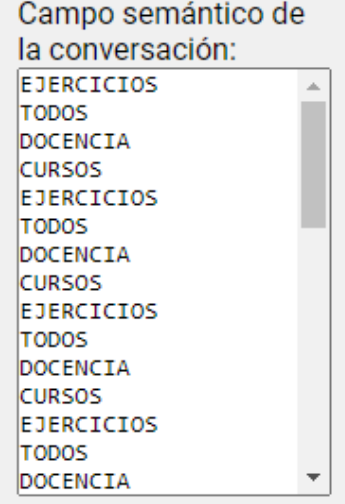

temáticamente a la actividad de aprendizaje. El valor de este parámetro puede ser escogido por el docente en función del tipo de actividad, pero un posible valor neutro inicialmente puede ser un número comprendido entre 10 y 15 (%).

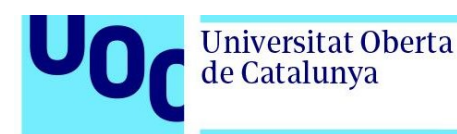

Seguidamente, se definen los límites de participación de la conversación mediante un número mínimo y máximo de mensajes como umbrales para que el sistema reporte alertas automáticas.

Posteriormente, se define el porcentaje de dispersión de la conversación que es considerado como límite, el objetivo del docente será que la conversación no exceda este límite si se quiere centrar la discusión en línea en temas específicos, o bien se podría determinar un límite más elevado si se desea una discusión más abierta o basada en una lluvia de ideas. Un valor factible para actividades de Debate Virtual sería un número comprendido entre 15 y 25 (%).

El último de los valores configurables es el número máximo de días que un estudiante puede estar sin participar en la conversación para que se genere una alerta automática. Los días de inactividad se calculan, con efecto retroactivo, a partir de la fecha de finalización del marco temporal del análisis que se expone a continuación.

<span id="page-9-0"></span>Finalmente, con el botón [*Guardar configuración*], todos los parámetros quedan grabados en el perfil del usuario de DIANA 2.0fm para futuros análisis.

#### Sección 2: Definición del marco temporal del análisis 1

Cualquier intercambio comunicativo está sujeto a un desarrollo en el tiempo, marcado por una fecha de inicio y otra de finalización. El último paso a llevar a cabo en el Panel de

Configuración es escoger la ventana de tiempo para la cual se mostrarán las analíticas del aprendizaje. Esta versión de DIANA 2.0fm permite aplicar el modelo analítico descriptivo.

El modelo analítico descriptivo consiste en la aplicación de las analíticas en un intervalo de tiempo, mediante una fecha de inicio y una fecha final. Esto implica que en el Panel de Configuración se deben introducir las dos fechas en el cuadro correspondiente y pulsar sobre el botón [*Pre-Análisis*]. El análisis que se efectuará corresponderá al cálculo de las métricas e indicadores

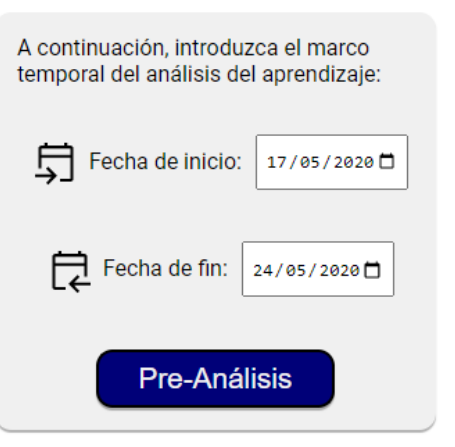

comprendidos entre estas dos fechas, cuyo objetivo principal es el de describir el fenómeno de interacción comunicativa llevado a cabo durante este período de tiempo, de forma independiente respecto de otros períodos.

En función del contenido de la discusión en línea y de las fechas definidas para el análisis, es posible que existan mensajes que se encuentren fuera de la horquilla temporal establecida en las fechas proporcionadas. En este sentido, es muy importante que el docente

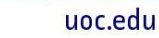

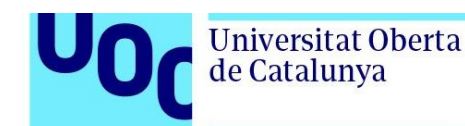

pueda conocer el número de mensajes que están fuera del alcance del análisis, tanto los mensajes anteriores a la fecha de inicio, como los posteriores a la fecha de finalización. Por este motivo, DIANA 2.0fm visualiza un marco en el cual se muestra un primer análisis cuantitativo de los mensajes de la conversación y cómo serán clasificados, tal y como muestran las siguientes imágenes:

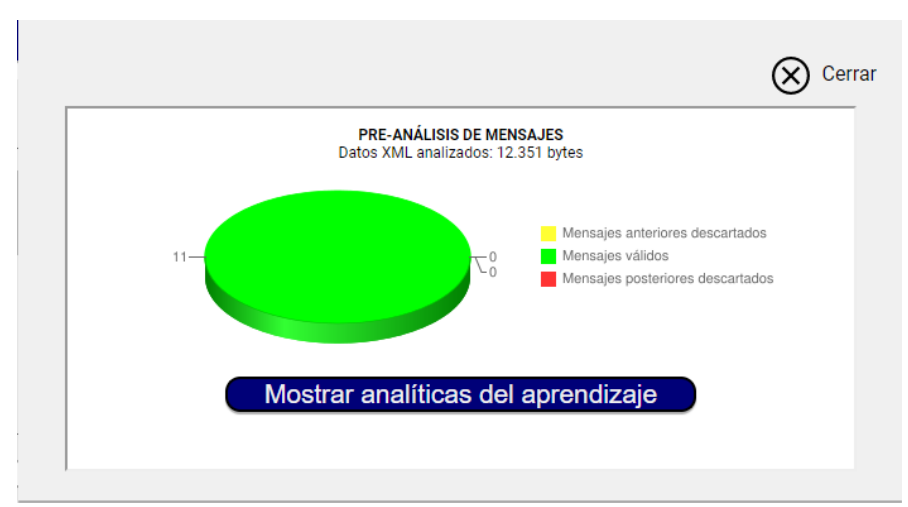

Preanálisis sin ningún mensaje descartado

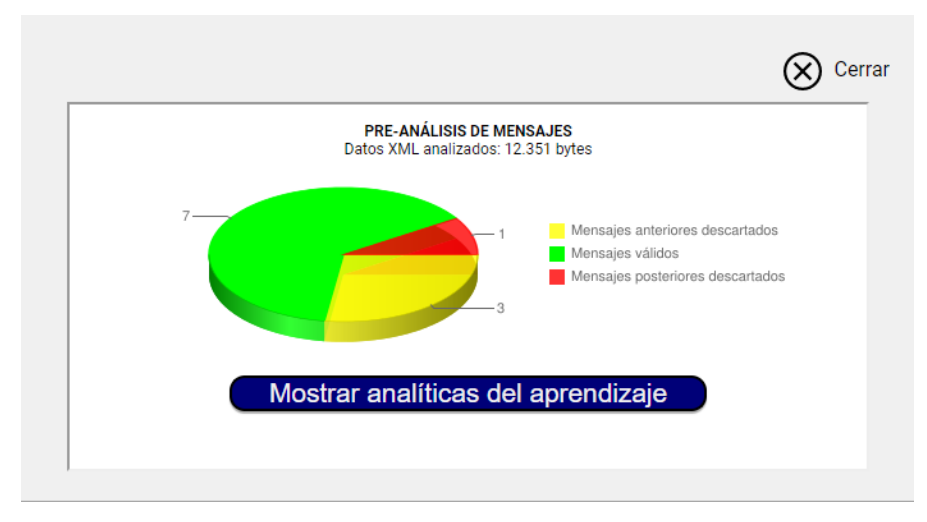

Preanálisis con mensajes descartados

Finalmente, para mostrar las analíticas del aprendizaje para la horquilla temporal definida se debe pulsar sobre el botón [*Mostrar analíticas del aprendizaje*].

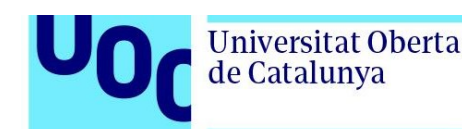

#### <span id="page-11-0"></span>**Resultado del análisis del aprendizaje**

Las analíticas del aprendizaje que reporta la herramienta web se muestran en una pantalla que agrupa la información en indicadores y métricas. Las métricas son correspondencias de datos empíricos del mundo real a una variable cuantitativa o cualitativa del mundo formal a la que se le puede asignar un valor, y requiere definir no sólo el método de cálculo sino también la escala de los valores. Por el contrario, los indicadores corresponden a un grupo de métricas (variables del mundo empírico) relacionadas entre sí que otorgan un nivel de comprensión superior de un fenómeno observado, de tal modo, que nos permiten efectuar una estimación de un concepto que necesitamos evaluar.

Esto quiere decir que DIANA 2.0fm agrupa las métricas en indicadores, y éstos pueden ser individuales o grupales. Las secciones que conforman las analíticas del aprendizaje en la herramienta se muestran por medio de un menú accesible desde el icono superior izquierdo de la pantalla:

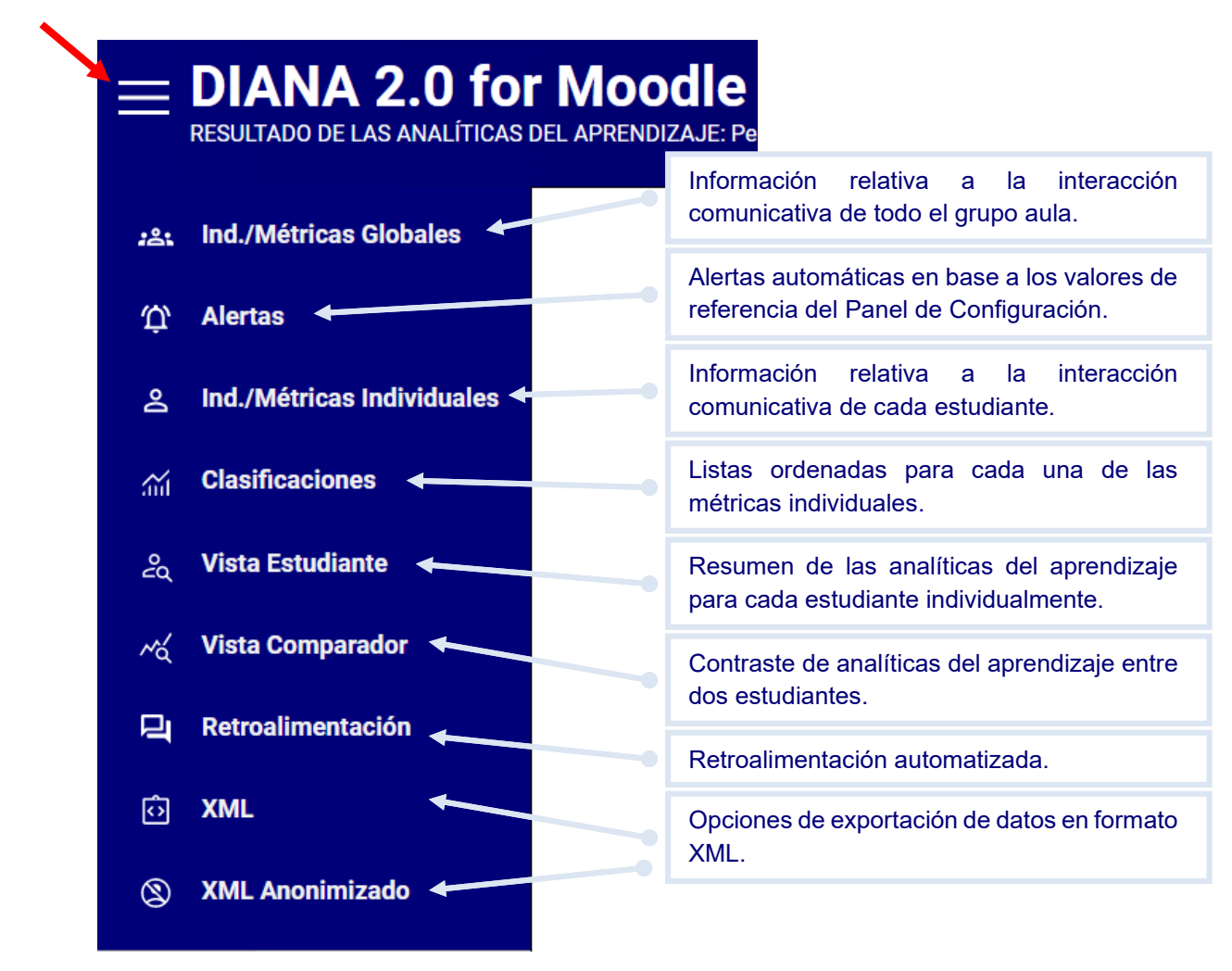

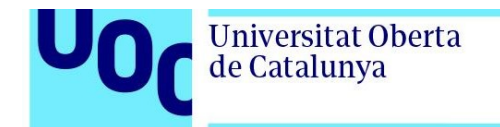

uoc.edu

En la cabecera de la pantalla se muestra la horquilla de tiempo para la cual se ha solicitado el análisis del aprendizaje:

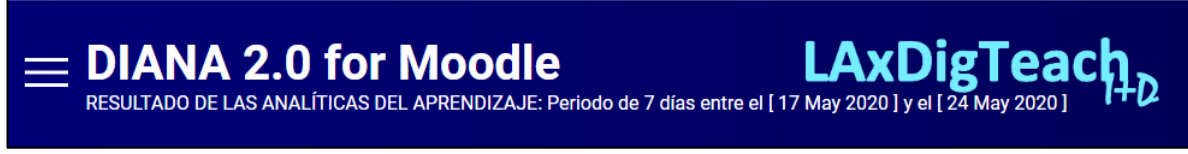

#### <span id="page-12-0"></span>Panel de indicadores y métricas globales

A 2.0 for Moodle (DIALOGU X 3) DIANA 2.0 for Moodle (DIALOGU X +  $\mathcal{Q}_1$ C ^ iii laxdt.uoclabs.uoc.es/DIANA20fm/analisis.ph 12 ☆ LAxDigTeach<sub>h</sub>  $=$  DIANA 2.0 for Moodle .<br>ADO DE LAS ANALÍTICAS DEL APRENDIZAJE: Periodo de 7 días entre el [17 May 2020 ] y el [24 May 2020 ]  $22.5$ Indicadores y métricas globales  $\hat{\mathbf{u}}$ Participación en la interacción comunicativa: Constancia y regularidad en la interacción grupal: Usuarios participantes: 5 de 14 (35.71% del total) Mensajes totales analizados: 11 ച്ച Distribución temporal y grupal de los mens Grado de homogeneidad participativa: 45.81%  $\overline{A}$  $\widetilde{\mathfrak{m}}$  $\overline{35}$ Fomento del diálogo y de la negociación: å Mensajes de respuesta totales: 3  $3.0$ Nivel de diálogo(respuestas vs. mensajes): 30%  $2.5$  $M_{\rm Q}$  $\overline{20}$ Tipo de comunicación:  $1.5$ 口 Grado de dispersión: Conversación dispersa (64%) Gráfico de nodos .gexf (GEPHI): grafo.gexf  $\ddot{\phantom{0}}$ 囟 Intercambio de información dentro del grupo:  $\otimes$ Número de archivos globales publicados: 0

En este panel se muestran los indicadores globales y sus respectivas métricas:

Como se puede observar, algunas métricas tienen una representación más compleja, empleando elementos visuales como gráficos o medidores.

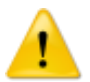

**IMPORTANTE:** Al margen de los valores calculados, también se pueden descargar, como parte de la métricas globales, distintos archivos generados por la herramienta.

• El archivo "**nube.txt**" contiene la transcripción, en forma de palabras, de todos los mensajes intercambiados por los estudiantes para que pueda ser utilizado por el docente con el objetivo de realizar un tratamiento externo del mismo, como por

Soporte docente **pág. 13 pág. 13 pág. 13** 

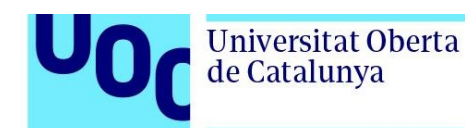

ejemplo, para realizar un análisis del contenido semántico con herramientas específicas en línea.

• El archivo "**grafo.gexf**" contiene un análisis del intercambio de mensajes para que pueda ser visualizado con la aplicación de código abierto **GEPHI**. Esta herramienta permite abrir este tipo de archivos y obtener una representación visual de la conversación como si de un análisis de redes sociales se tratara.

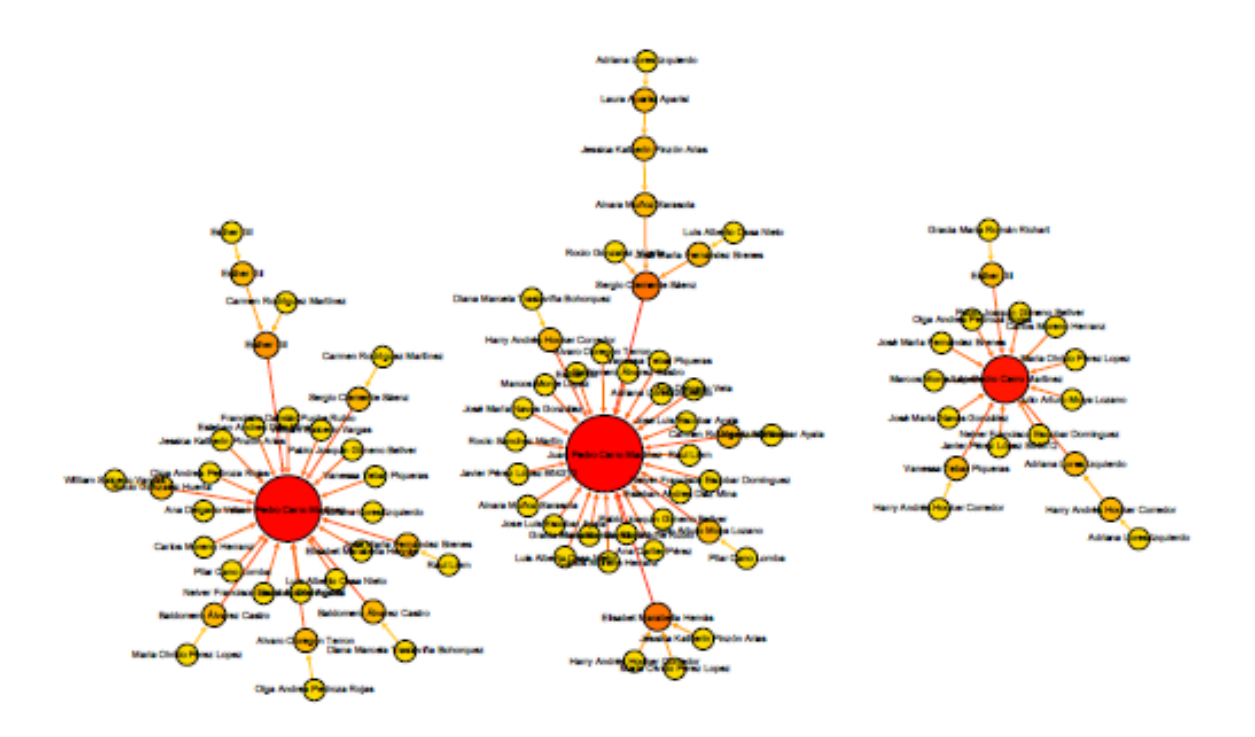

Esta forma de representar, por ejemplo un debate, nos ofrece la posibilidad de conocer la estructura del intercambio de mensajes, qué hilos de debate han sido más seguidos y/o respondidos, el grado de concentración o dispersión de la conversación, y una serie características difíciles de detectar a simple vista.

En esta misma guía se expone cómo representar el grafo de nodos con GEPHI utilizando el archivo "**. gexf**" generado por la herramienta experimental.

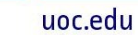

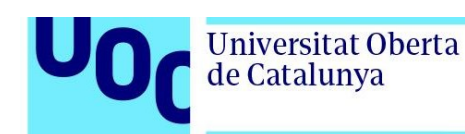

#### <span id="page-14-0"></span>Panel de alertas

Este panel muestra el estado de 5 alertas que han sido implementadas en DIANA 2.0fm:

- Alerta de cumplimiento del objetivo de dispersión de la conversación.
- Alerta de estudiantes que no han participado en la conversación.
- Alerta de estudiantes por inactividad durante un número de días determinado.
- Alerta de estudiantes por estar bajo el umbral mínimo de participación.
- Alerta de estudiantes que han superado el umbral máximo de participación.

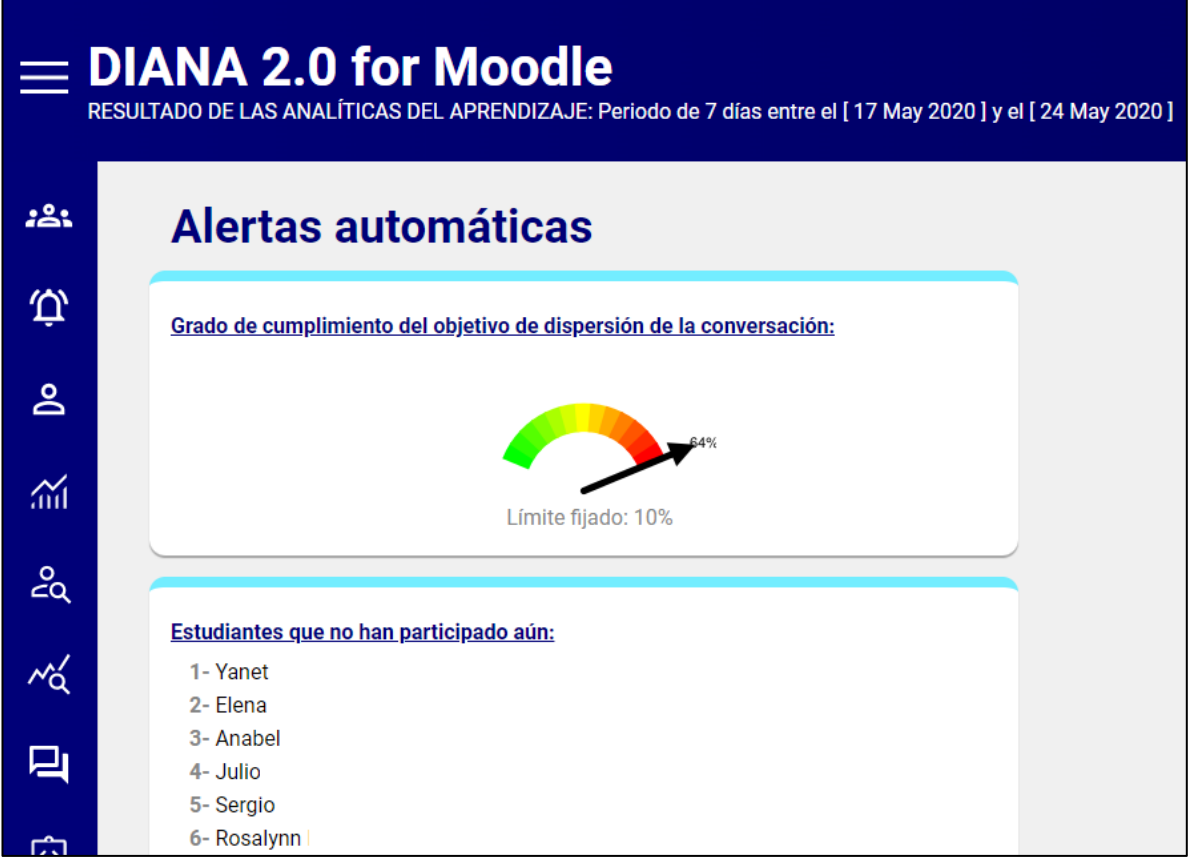

En los dos últimos casos, no sólo se muestra el nombre del estudiante, sino también el número de mensajes que se encuentran por encima o por debajo de los límites definidos. Todos los nombres de estudiantes están hipervinculados con sus correspondientes direcciones de correo electrónico.

Soporte docente **parameters pág. 15** Agosto 2022 **pág. 15** 

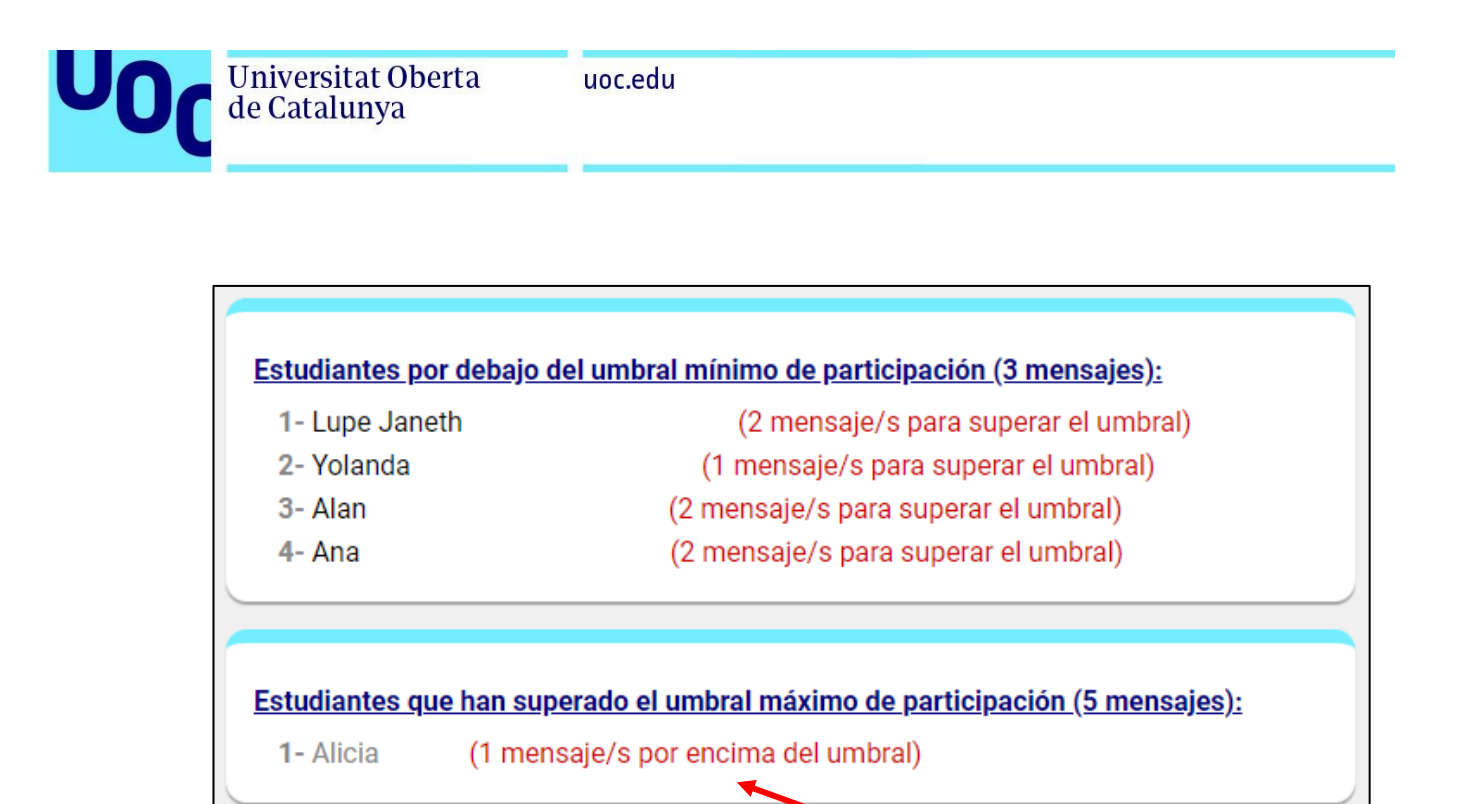

#### <span id="page-15-0"></span>Panel de indicadores y métricas individuales

Este panel muestra un listado individualizado por estudiante de su desarrollo en la interacción comunicativa en base a las métricas definidas en las analíticas del aprendizaje:

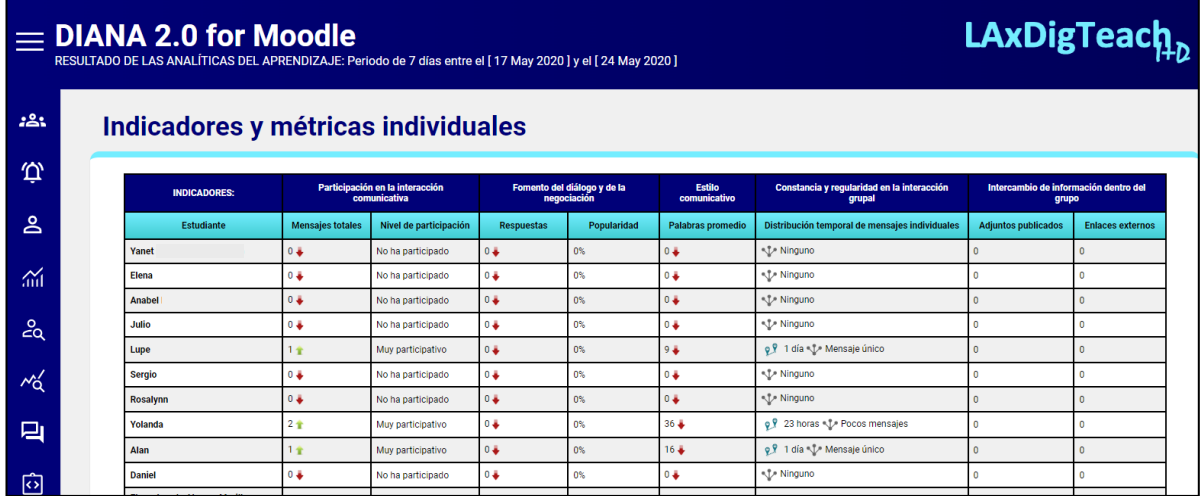

En el listado de indicadores y métricas destacan los siguientes elementos:

• Las flechas de color indican que el valor que se muestra en la celda es superior (**verde**) o inferior (**rojo**) que la media de los valores de la columna.

Universitat Oberta

de Catalunya

- El nivel de participación se calcula en base al número de mensajes que un estudiante ha entregado en comparación con el número de mensajes de los estudiantes que también han publicado en el espacio de conversación.
- La popularidad se calcula en base al número de respuestas que reciben los mensajes publicados por cada estudiante.
- Para medir la distribución temporal de los mensajes , primero se calculan los días transcurridos entre el primer y el último mensaje que ha entregado el estudiante, de esta forma sabremos el número de días que dura su participación. A continuación, se calcula la dispersión de los mensajes dentro de este período, en caso de haber publicado menos de cuatro mensajes no se podrá calcular el grado de dispersión dado su bajo nivel de fiabilidad (Pocos mensajes). Sin embargo, si se mantiene el ratón sobre el icono  $\Psi$  es posible visualizar las fechas exactas de entrega de cada uno de los mensajes por parte del estudiante:

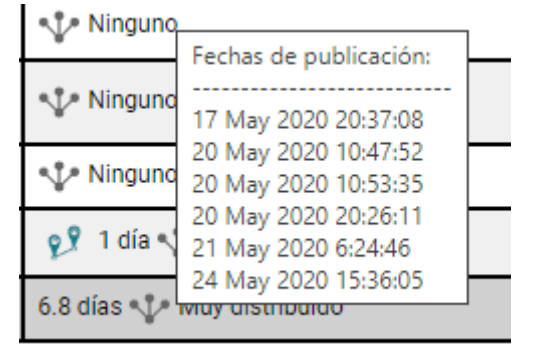

**IMPORTANTE:** Para conocer el significado de una métrica específica se ha habilitado una funcionalidad que nos permite leer una breve descripción depositando el ratón sobre su etiqueta. Esta característica se encuentra también en otros apartados del mismo panel:

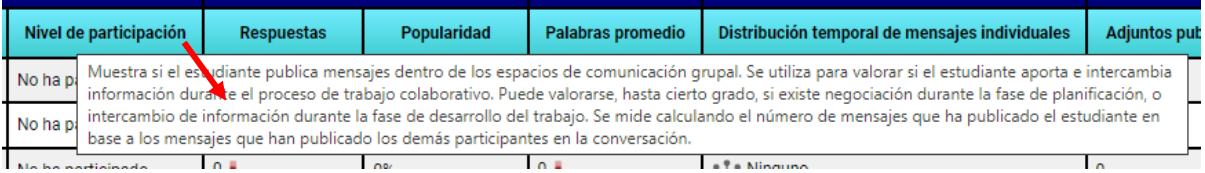

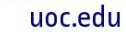

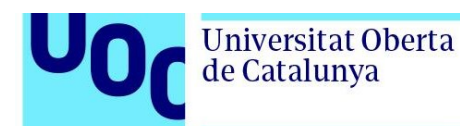

#### <span id="page-17-0"></span>Panel de clasificaciones por métricas

Las clasificaciones ordenadas por métricas que se encuentran disponibles en esta versión de DIANA son las siguientes:

- MENSAJES ENVIADOS POR CADA ESTUDIANTE
- MENSAJES DE RESPUESTA POR CADA ESTUDIANTE
- PALABRAS PROMEDIO POR CADA ESTUDIANTE
- PARTICIPACIÓN EN LA INTERACCIÓN COMUNICATIVA
- NIVEL DE POPULARIDAD POR CADA ESTUDIANTE
- ARCHIVOS ADJUNTOS POR CADA ESTUDIANTE
- ENLACES EXTERNOS PUBLICADOS POR CADA ESTUDIANTE

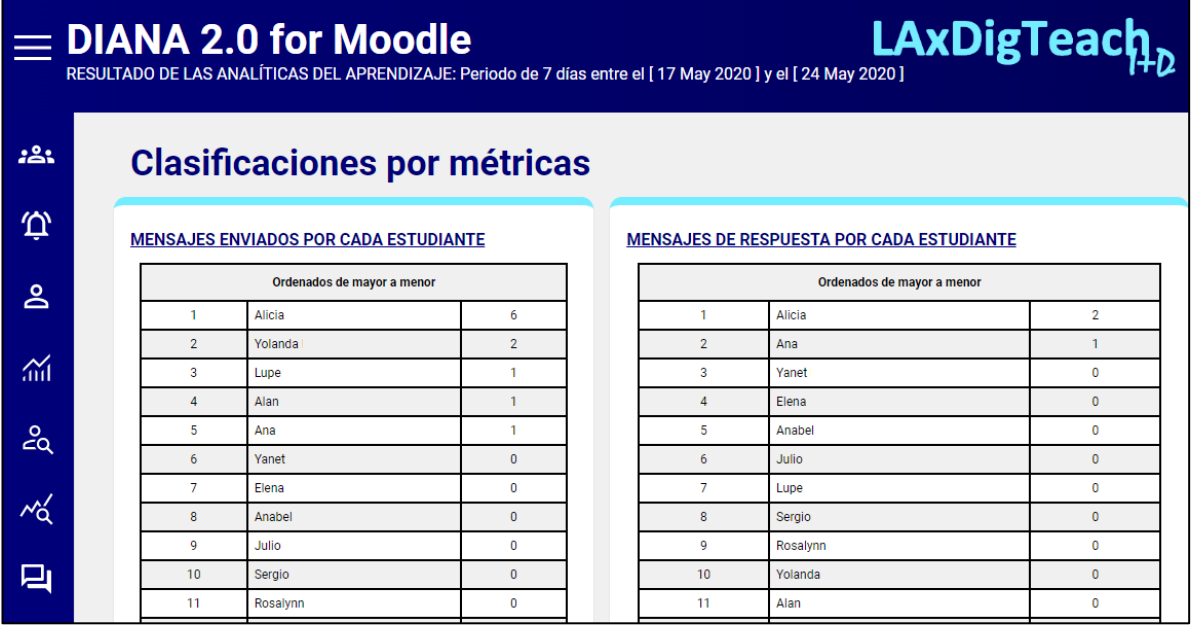

#### <span id="page-17-1"></span>Panel vista de estudiante

Para ver un resumen de las métricas de un solo estudiante en este panel, sólo se ha de escoger su nombre en el cuadro desplegable y automáticamente se mostrará el siguiente detalle:

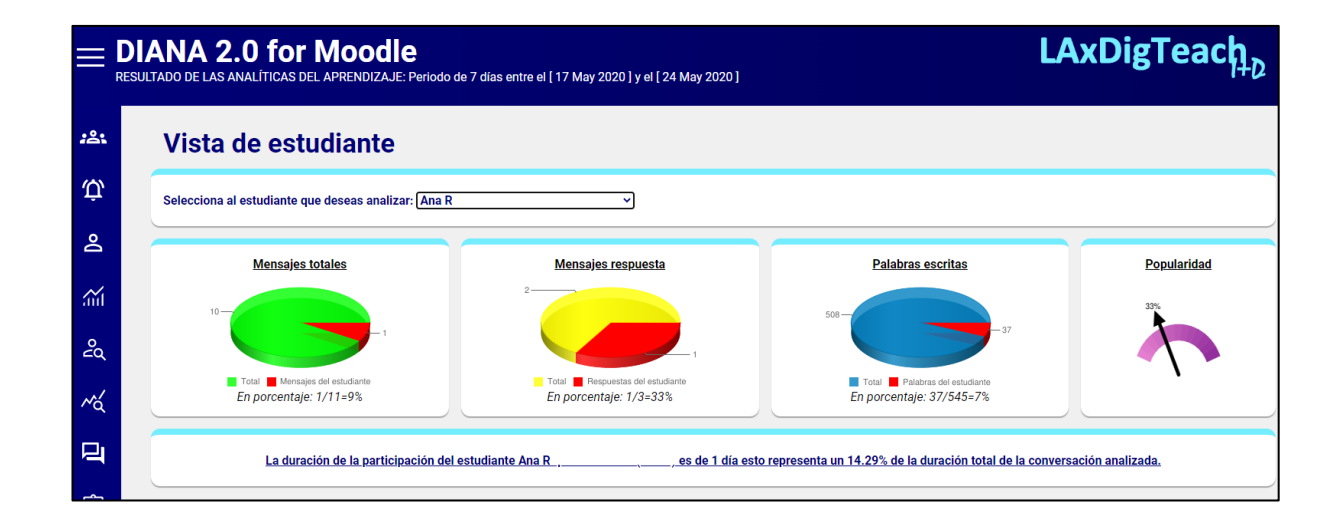

**IMPORTANTE:** Al igual que en los paneles anteriores, podemos conocer el significado de una métrica específica depositando el ratón sobre su nombre:

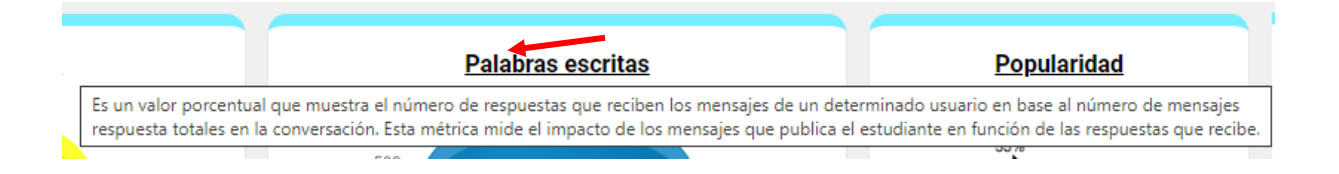

#### <span id="page-18-0"></span>Panel comparador de estudiantes

En el proceso de seguimiento de la interacción comunicativa de los estudiantes puede resultar muy útil contrastar la actividad de dos estudiantes simultáneamente. Por este motivo, este panel nos permite seleccionar el nombre de dos estudiantes del aula, para después obtener las analíticas del aprendizaje en un formato tal, que facilite su comparación y, de esta forma, obtener conclusiones que permitan a los docentes emprender acciones correctoras o de dinamización.

El resultado de realizar un contraste entre estudiantes reporta la siguiente salida por pantalla:

Soporte docente Agosto 2022 **pág. 19**

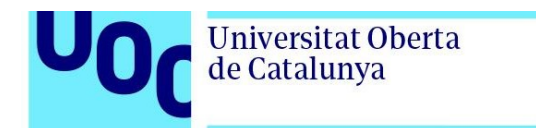

uoc.edu

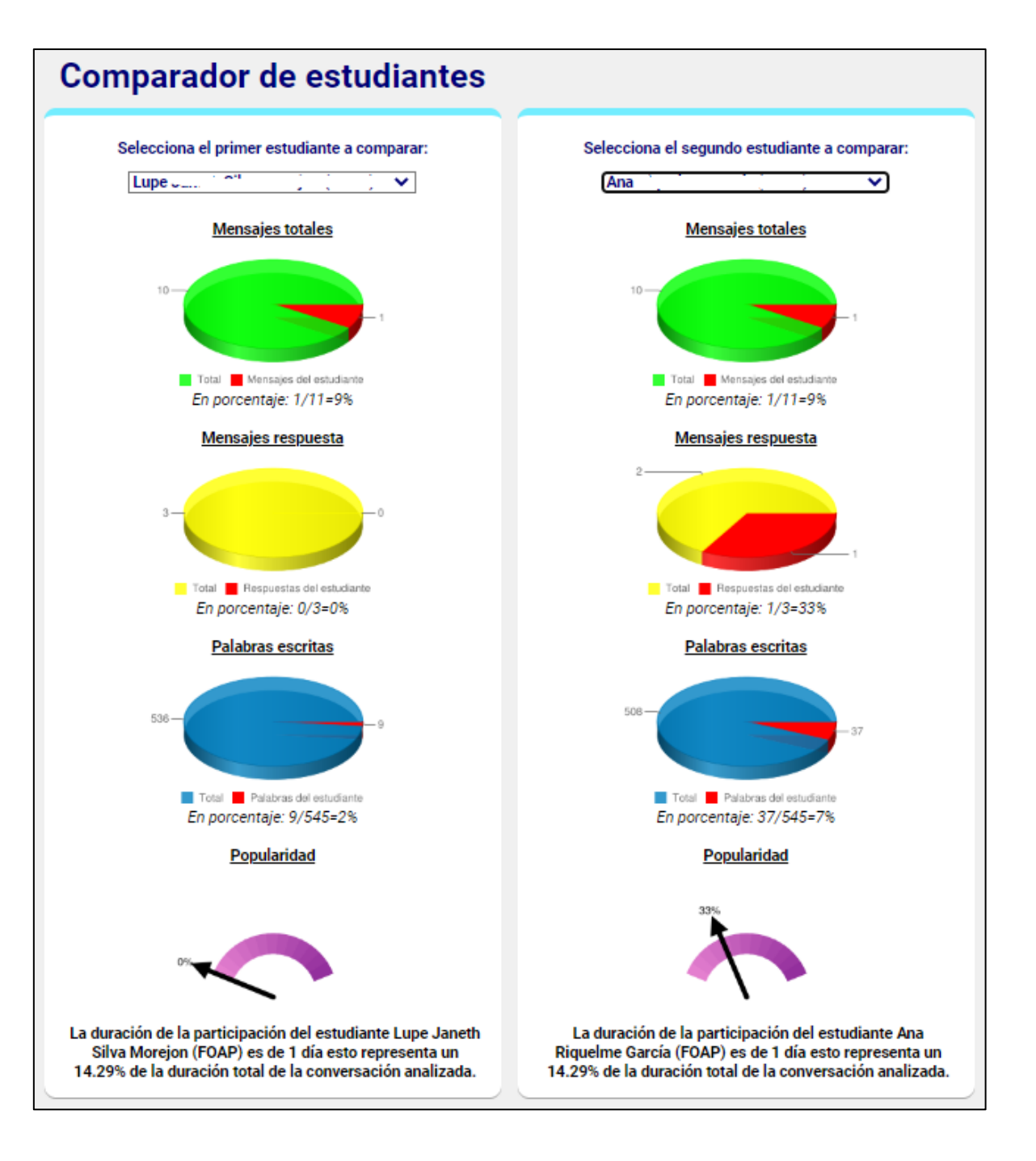

#### <span id="page-19-0"></span>Panel de retroalimentación

Durante el proceso de evaluación de la actividad colaborativa, el docente puede necesitar un complemento de retroalimentación, a modo de síntesis escrita, de las métricas individuales y del nivel de desarrollo de cada estudiante. Este panel muestra dicha síntesis para ser utilizada y entregada al estudiante como parte de su evaluación:

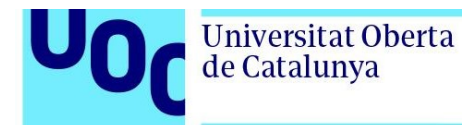

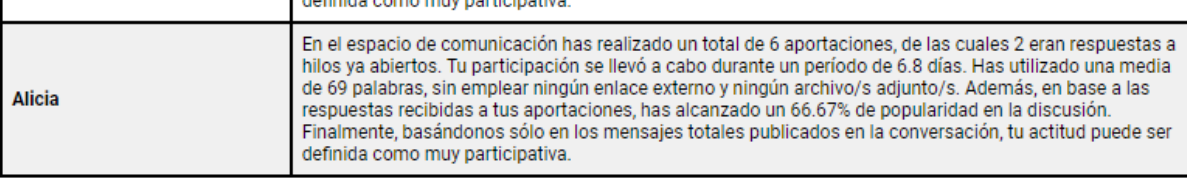

#### <span id="page-20-0"></span>Panel de código XML de exportación / anonimizado 1

En los dos últimos paneles se encuentra el código XML que permite exportar las métricas calculadas por DIANA 2.0fm hacia otros sistemas compatibles con este estándar. La diferencia entre ambos paneles es que el último anonimiza la información para que no se pueda identificar a cada uno de los estudiantes.

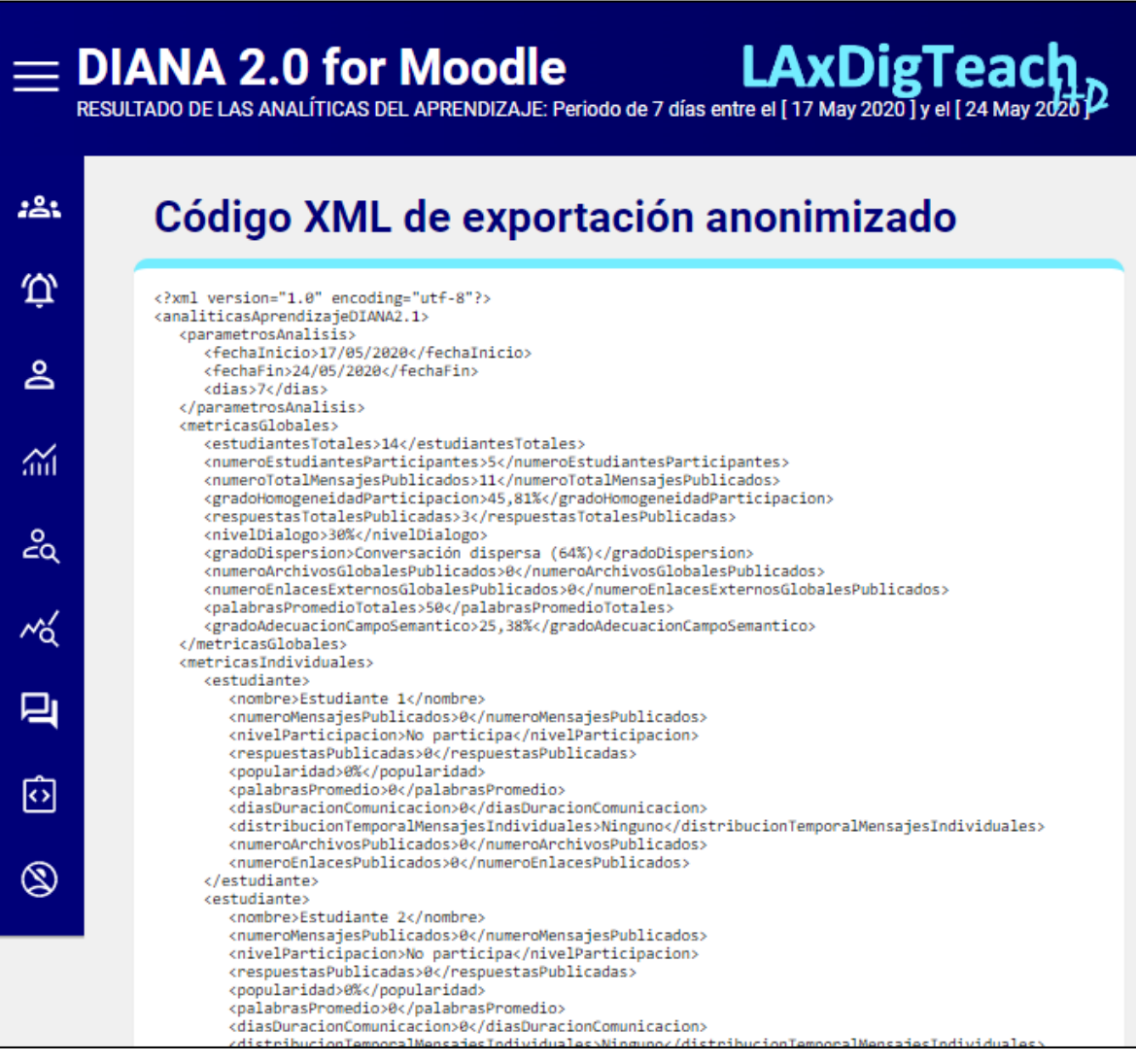

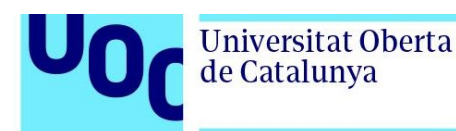

#### <span id="page-21-0"></span>**Visualización del grafo de nodos de la conversación con GEPHI**

**Gephi** es una aplicación informática de escritorio de código abierto y gratuito que nos permite realizar análisis de redes sociales mediante la visualización de grafos de nodos que representan los mensajes entregados por los estudiantes y las dependencias entre ellos.

Se puede descargar la aplicación Gephi desde la web del proyecto [https://gephi.org/ y](https://gephi.org/) escoger la opción de descarga adecuada en función del sistema operativo:

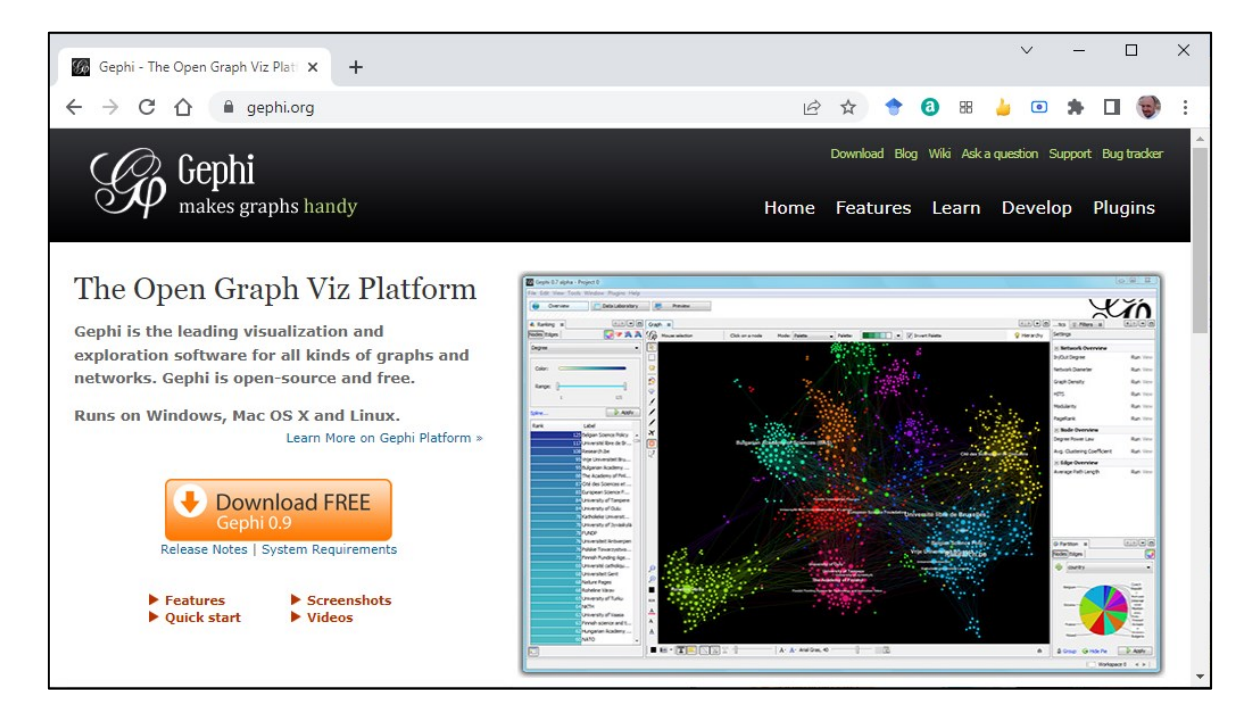

**IMPORTANTE:** Uno de los requisitos indispensables para que Gephi opere con normalidad es tener instalado previamente Java versión 11 o posterior.

Una vez instalado Gephi, es posible abrir directamente "**nodos.gexf**" que genera DIANA 2.0fm., cuando se lleve a cabo esta operación, Gephi mostrará un resumen de los nodos (mensajes) y aristas (respuestas) que ha reconocido:

![](_page_22_Picture_0.jpeg)

![](_page_22_Picture_82.jpeg)

Al aceptar la ventana se obtiene una vista previa del grafo de nodos que representa el intercambio de mensajes de los estudiantes, sin aplicar ningún formato ni algoritmo:

![](_page_22_Figure_3.jpeg)

Para que el grafo de nodos sea más legible y se facilite su interpretación, se deben realizar los siguientes cambios:

![](_page_23_Picture_0.jpeg)

- a) Cambiar el color del mensaje en función del número de respuestas que tenga, es decir, en función del grado de cada mensaje.
- b) Cambiar el tamaño de los mensajes en función de su grado.
- c) Distribuir los mensajes en base a un algoritmo para agruparlos en función de los hilos de conversación.
- d) Publicar en formato PDF el grafo de nodos que representa la interacción entre los estudiantes.

#### Cómo cambiar el color del mensaje en función de su grado (seguir el orden numérico):

![](_page_23_Figure_7.jpeg)

El resultado es el siguiente:

![](_page_23_Figure_9.jpeg)

![](_page_24_Picture_1.jpeg)

### Cómo cambiar el tamaño de los mensajes en función de su grado (seguir el orden numérico):

![](_page_24_Figure_3.jpeg)

El resultado es el siguiente:

![](_page_24_Figure_5.jpeg)

![](_page_25_Picture_0.jpeg)

![](_page_25_Picture_1.jpeg)

Cómo distribuir los mensajes en base a un algoritmo para agruparlos en función de los hilos de conversación (seguir el orden numérico):

![](_page_25_Picture_49.jpeg)

![](_page_25_Picture_4.jpeg)

**IMPORTANTE:** Es posible cambiar el valor de gravedad para que los nodos se agrupen más o menos. El resultado es el siguiente:

![](_page_26_Picture_0.jpeg)

![](_page_26_Picture_1.jpeg)

![](_page_26_Figure_2.jpeg)

Para añadir las etiquetas de los nodos, es decir, el nombre de cada estudiante a su correspondiente mensaje, se deben seguir las operaciones según el orden numérico inferior:

![](_page_26_Figure_4.jpeg)

#### Cómo publicar en formato PDF el grafo de nodos (seguir el orden numérico):

Se recomienda poner los siguientes valores en la pestaña de configuración de la previsualización.

![](_page_27_Figure_1.jpeg)

Finalmente, para exportar el grafo se debe acceder al menú "**Archivo > Exportar**" y escoger el formato de salida.

![](_page_27_Picture_3.jpeg)

*Grupo de investigación Edul@b* **Universitat Oberta de Catalunya**

Soporte docente Agosto 2022 **pág. 28**